- 1. Optimize your connections!
	- a) **Be number one!** If familiar with your router, use a 5 Ghz connection and set "highest priority" for your device in your router settings. Stay close to your router.
	- b) **Ensure your phone is connected to WiFi and that WiFi calling (in your phone settings) is enabled**. This will enable use of either Wifi or cell service for audio only calls, too.
	- c) **Wired connections** are generally faster and more stable, if available for computers.
	- d) **Close other applications** on computers except Epic and Chrome (one open tab to the Doximity website).
- 2. For Computer + Phone/iPad
	- a) **Use Haiku/Canto to tee up your schedule**! Set Doximity as the preferred dialer in Haiku/Canto/Doximity calling options.)
	- b) **Start the video early!** To start on time, a couple minutes before the visit start time (or as soon as free from last visit), click the next patient on your schedule and click the phone number to launch Doximity and open the video call! Lean phone/iPad against monitor.
	- c) **Turn off video and mute until patient appears and you are ready!** Alternatively, may hang up after starting the call and receive a text to your cell phone when the patient has joined from which you can click to re-join.
	- d) **Nudge with a click!** If you're ready and the patient hasn't joined, click the Nudge link on your screen to call the patient over your device. If video isn't working for the patient, you may simply complete an audio visit this way; nothing more to click!
- 3. For Computer (with camera/microphone)
	- a) **Start the video early!** To start on time, a couple minutes before the visit start time (or as soon as free from last visit), visit https://www.doximity.com/dialer/video using Chrome and click to start the video call! For example, start the video before your prior note is done, and work until the new patient joins or the appointment time starts and then "nudge" (see below).
	- b) **Paste to call!** Copy and paste the preferred mobile number from the patient's Epic chart into the Doximity Dialer Video. The quickest way - hover cursor over StoryBoard demographics and then highlight and copy the phone number:

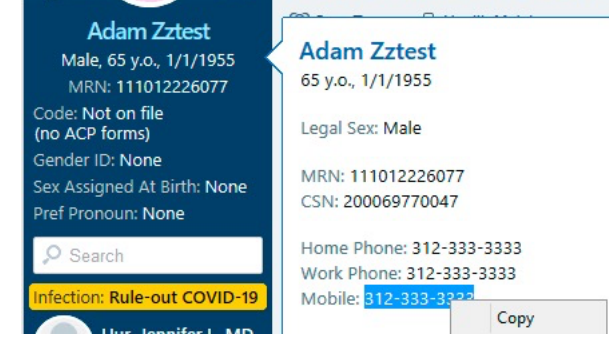

- c) d) **Turn off video until ready!** Alternatively, hang up after starting the call and receive a text to your cell phone when the patient has joined. You may then click "recents" and re-connect with just one click in Chrome.
- e) **Prepare screen!** Prior to the patient joining, resize your windows. If working on one monitor, suggest  $\frac{1}{4}$  of screen to video window and  $\frac{1}{4}$  to Epic, but may re-size as needed.

If working on two monitors, slide the Chrome window onto the monitor with the camera.

f) **Nudge with a click!** If you're ready and the patient hasn't joined, click the Nudge link on your screen to call the patient over your computer. If video isn't working for the patient, you may simply complete an audio visit this way!